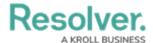

# Search Internal Audit Management by Object Type

Last Modified on 07/09/2024 11:56 am EDT

## **Overview**

When searching for an Object within the application, the Object refers to a record created in your Org.

The Platform search function appears at the top of every screen within the application. For this illustration, we are going to start from the *Home* screen.

### **Navigation**

• From the *Home* screen, select the **Search** field in the *Top Bar* section.

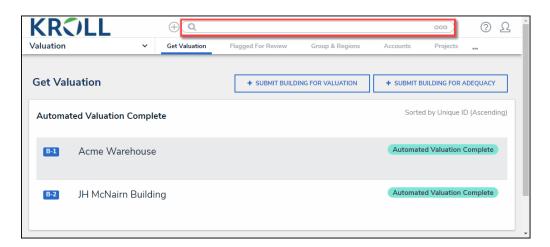

Search Field

# Searching for an Object

1. Enter an **Object Name** in the **Search** field.

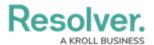

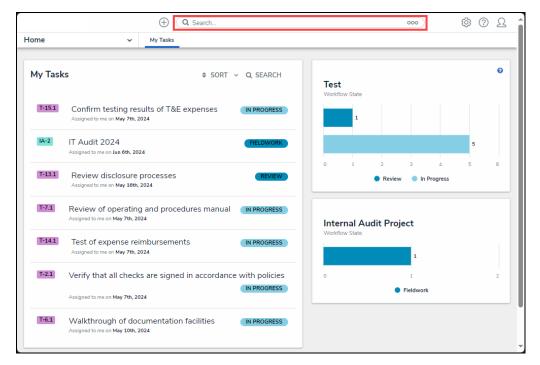

Object Name

- 2. Press the **Enter** key on the keyboard.
- 3. The **Platform** will return the **Search Results** based on the **Object Name** entered. The search results are sorted by Object Name.

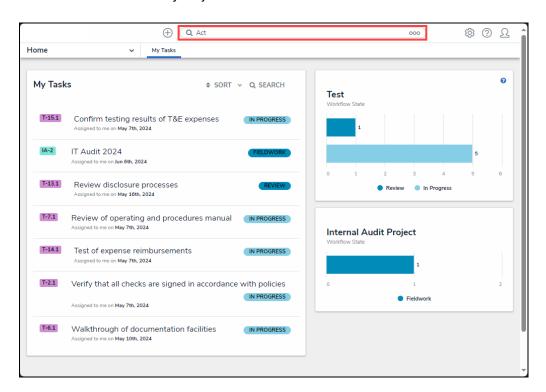

Search Results Screen

4. Click the GO TO DETAILED RESULTS link.

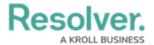

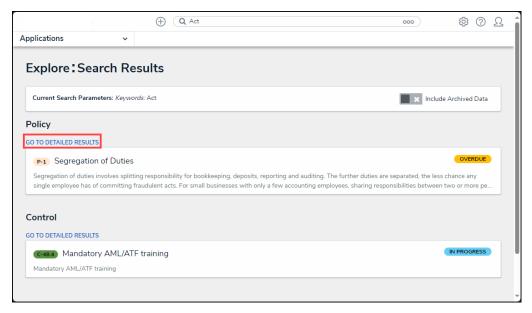

GO TO DETAILED RESULTS Link

The Search Results screen will refresh, listing a Filter section for the selected Object
Type.

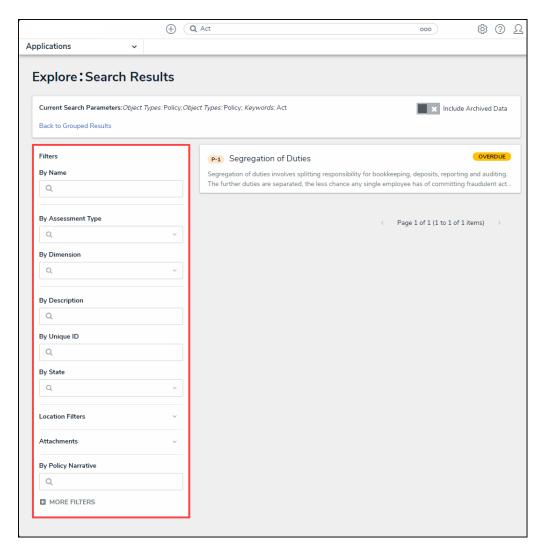

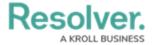

#### Filter Section

- 6. The following **Filter** options will appear for all object types:
  - **By Name:** The **By Name** filter narrows the search results by Object Name.
  - **By Assessment Type:** The **By Assessment Type** filter narrows the search results by Assessment Type Name.
  - **By Dimension:** The **By Dimension** filter narrows the search results by Assessment dimension (e.g., business unit).
  - **By Description:** The **By Description** filter narrows the search results by Object Description.
  - By Unique ID: The By Unique ID filter narrows the search results by Object Unique ID.
  - **By State:** The **By State** filter narrows the search results by Workflow State (e.g., creation, etc.).
  - More Filters: The More Filters link allows Users to apply additional plain text, select list, and multi-select list filters on the Object Type.
    - **Select or Multi List:** Choose one or more options from the dropdown menu.
    - **Plain Text:** Enter one or more keywords in the field. All special characters will be ignored, except @ and !.
- 7. **(Optional)** Click an **Object Name** to view further Object details. The screen that appears will depend on the User's User Group.
- 8. Click the **Back to Group Results** link to return to the previous screen.

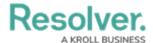

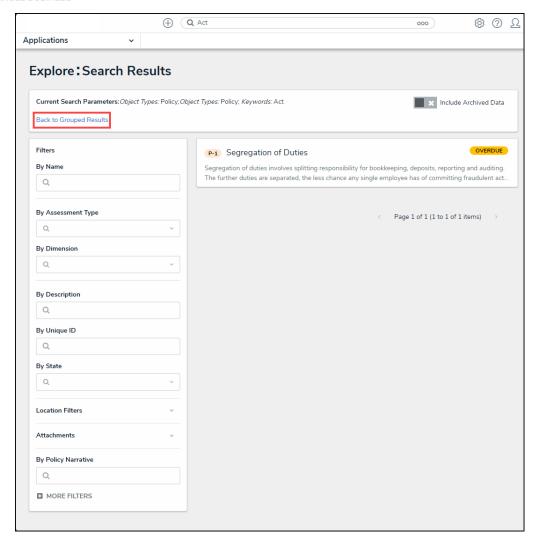

Back to Group Results Link